**クイックスタートガイド**

総合お問い合わせ先 〈ドコモ インフォメーションセンター〉 ■ドコモの携帯電話からの場合

(局番なしの)151 (無料) ※一般電話などからはご利用になれません。 ■一般電話などからの場合

■ (局番なしの)113 (無料) ままなどからはご利用になれません ■一般電話などからの場合

※一部のIP電話からは接続できない場合があります。 受付時間 24時間(年中無休) ●番号をよくご確認の上、お間違いのないようにおかけください。<br>●各種手続き、故障・アフターサービスについては、上記お問い合わせ先にご連絡<br>- いただくか、ドコモホームページにてお近くのドコモショップなどにお問い合わ

0120-800-000 ※一部のIP電話からは接続できない場合があります。 受付時間 午前9:00~午後8:00(年中無休)

故障お問い合わせ先 ■ドコモの携帯電話からの場合

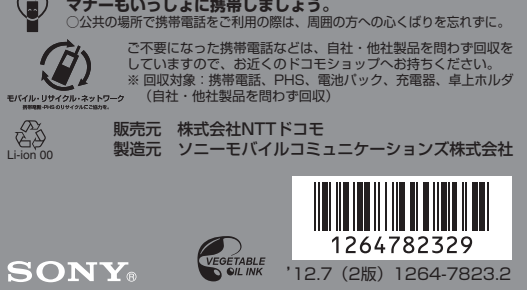

0120-800-000

# せください。 ドコモホームページ http://www.nttdocomo.co.jp/

## 詳しい操作説明は、SO-04Dに搭載されている「取扱説 明書」アプリ(eトリセツ)をご覧ください。

### はじめに

### 「SO-04D」をお買い上げいただきまして、誠にありがとうご

- 本書では、操作手順にアイコンなどを使用することにより、簡 略化して次のように記載しています。 (例)ホーム画面から (アプリケーションボタン)をタップし
- てアプリケーション画面を表示し、「アラームと時計」を タップして起動する操作の場合
- 1 ホーム画面で ■▶ [アラームと時計]をタップする ❖お知らせ
- ・ 本書の操作説明は、お買い上げ時のホーム画面からの操作で説 明しています。別のアプリケーションをホーム画面に設定して いる場合などは、操作手順が説明と異なることがあります。
- ・ 本書で掲載している画面やイラストはイメージであるため、 実際の製品や画面とは異なる場合があります。 ・ 本書では、操作方法が複数ある機能や設定の操作について、
- 操作手順がわかりやすい方法で説明しています。 ・ 本書では「SO-04D」を「本端末」と表記させていただいて
- おります。あらかじめご了承ください。 ・ 本書はホームアプリが「ドコモ」の場合で説明しています。
- ホームアプリを切り替える場合は、ホーム画面で▼▶[セッ トアップガイド]をタップし、優先アプリケーション画面で [今すぐ変更] ▶ [ホームアプリ] をタップするか、ホーム画 面で → [設定] > [Xperia™] > [優先アプリ設定] > [ホームアプリ]をタップして切り替えます。また、本端末 で利用するアプリ(ホームアプリ、電話帳アプリ、動画や音 楽を再生するアプリ)を一括で切り替える場合は、ホーム画 面で[優先アプリ設定]▶ [OK] をタップするか、ホーム画

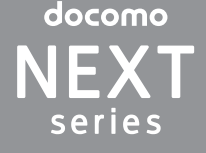

ざいます。

### XPERIA GX SO-04D

ご使用の前やご利用中に、必ず同梱の「SO-04Dのご利用に あたっての注意事項・安全上/取り扱い上のご注意」および本 書をよくお読みいただき、正しくお使いください。

### SO-04Dの取扱説明書について

- SO-04Dの操作説明は、本書のほかに、本端末用アプリケー ションの『取扱説明書』で詳しく説明しています。『取扱説 明書』アプリでは、説明ページの記載内容をタップして実 際の操作へ移行したり、参照内容を表示したりできます。 『取扱説明書』アプリを利用するには、ホーム画面で▼▶ [取扱説明書]をタップします。初めてご利用になる場合や、 再インストールする場合は、画面の指示に従ってアプリ ケーションをダウンロードしてインストールする必要があ
- ります。 アプリケーションのダウンロードおよびアップデート時に は、データ量の大きい通信を行いますので、パケット通信 料が高額になります。このため、パケット定額サービスの ご利用を強くおすすめします。
- ※ Wi-Fi機能を利用してダウンロードする場合、パケット通信料 はかかりません ●パソコンなどでご覧いただける『取扱説明書』(PDFファイ
- ル)は、ドコモのホームページよりダウンロードできます。 http://www.nttdocomo.co.jp/support/trouble/ manual/download/index.html ※ 本書の最新情報もダウンロードできます。なお、URLおよび掲
- 。<br>載内容については、将来予告なしに変更することがあります。 ● SO-04Dに関する重要なお知らせを以下のホームページに 掲載しております。ご利用の前に必ずご確認ください。 http://www.sonymobile.co.jp/support/
- use\_support/product/so-04d/

## 操作説明文の表記について

- SO-04Dは、LTE · W-CDMA · GSM / GPRS · 無線LAN 方式に対応しています。
- 本端末は無線を使用しているため、トンネル・地下・建物の 中などで電波の届かない所、屋外でも電波の弱い所、Xiサー ビスエリアおよびFOMAサービスエリア外ではご使用にな れません。また、高層ビル・マンションなどの高層階で見晴 らしのよい場所であってもご使用になれない場合がありま す。なお、電波が強くアンテナマークが4本たっている状態 で、移動せずに使用している場合でも通話が切れる場合があ りますので、ご了承ください。
- 本端末は電波を利用している関係上、第三者により通話を 傍受されるケースもないとはいえません。しかし、LTE・ W-CDMA・GSM/GPRS方式では秘話機能をすべての通 話について自動的にサポートしますので、第三者が受信機 で傍受したとしても、ただの雑音としか聞きとれません。
- ●本端末は、音声をデジタル信号に変換して無線による通信 を行っていることから、電波状態の悪い所へ移動するなど、 送信されてきたデジタル信号を正確に復元できない場合に は、実際の音声と異なって聞こえる場合があります。
- お客様ご自身で本端末に登録された情報内容は、別にメモ を取るなどして保管してくださるようお願いします。本端 末の故障や修理、機種変更やその他の取り扱いなどによっ て、万が一、登録された情報内容が消失してしまうことが あっても、当社としては責任を負いかねますのであらかじ めご了承ください。
- 大切なデータはmicroSDカードに保存することをおすすめ します。
- ●本端末はパソコンなどと同様に、お客様がインストールを行 うアプリケーションなどによっては、本端末の動作が不安定 になったり、お客様の位置情報や本端末に登録された個人情 報などがインターネットを経由して外部に発信され不正に 利用される可能性があります。このため、ご利用されるアプ リケーションなどの提供元および動作状況について十分に ご確認の上ご利用ください。
- ●本端末は、Xiエリア、FOMAプラスエリアおよびFOMAハイ スピードエリアに対応しております。

■ ドコモminiUIMカードを取り付ける **1** ドコモminiUIMカードの金属(IC)部分を下にして、ホル ダーに奥までまっすぐ差し込む ・ 切り欠きの方向にご注意ください。

### 本端末のご使用にあたって

■ 電池パックを取り付ける **1** リアカバー下部のミゾに親指の指先をかけて、矢印 ( ●) の方向へリアカバーを持ち上げて取り外す

**3** リアカバーの向きを確認して、本端末に合わせるように装 着し( 3)、○部分をしっかりと押し、本端末とすき間が ないことを確認する ( 4)

### 1 microUSB接続ケーブルのmicroUSBプラグの やっの刻印 面を上にして、本端末のmicroUSB接続端子に差し込む

■ ホーム画面を切り替える

### • microSD カード(2GB)<sup>※</sup> → マイク付ステレオヘッドセッ (試供品)(取扱説明書含む) ト(試供品)(取扱説明書含む) ※お買い上げ時には、あらかじめ 本端末に取り付けられています。

# お使いになる前の準備

2 d (左) を (h (右) ヘドラッグする ・ 初期設定画面が表示されます。

■ 電源を切る 1 **① を1秒以上押す** ・ ポップアップ画面が表示されます。

#### 各部の名称と機能 aライトセンサー:画面の明  $(1)$   $(2)$   $(3)$   $(4)$   $(5)$ るさの自動制御 ▜ਤ<del>ੁਰ</del> त्रा (2) 近接ヤンサー:タッチスク リーンのオンとオフを切 @ 6-11 11-9 り替えて、通話中の誤動作 を防止  $_{\tiny{\textregistered}}$ c受話口 dフロントカメラレンズ  $6$ 通知LED: 充電状態、メー ルの受信通知、着信通知  $_{\textstyle\sigma}$ f電源キー/ 画面ロックキー: 0 gタッチスクリーン **8**)ストラップホール 9)microUSB接続端子  $^\text{\textregistered}$ j音量キー/ SONY  $^{\circledR}$ <u>ズームキー:[ ]</u> ①カメラキー:L<u></u>■  $\overline{12}$ 12 送話口 (マイク)  $\overline{13}$ mカメラレンズ (14) ヘッドヤット接続端子  $\overline{\textbf{15}}$  $\circledcirc$  $^{\tiny{\textregistered}}$ (5) GPSアンテナ部※1 **個FOMA/Xiアンテナ部※1** qFOMA/Xi/Wi-Fi/  $\overline{18}$  $\overline{19}$ Bluetoothアンテナ部※1  $\circledcirc$ rフォトライト 19 のマーク 20 セカンドマイク: 通話相手 が聞き取りやすいように  $^{\circledR}$ ノイズを抑制 20リアカバー※2 22 スピーカー  $\odot$ ※1アンテナは、本体に内蔵さ **XPERIA** れています。アンテナ付近  $\circled{2}$  $\overline{\phantom{a}}$ を手で覆うと通信品質に  $\overline{\mathfrak{g}}$ 影響を及ぼす場合があり

本端末の電源を初めて入れたときは、使用する言語や、ワイヤ レスネットワーク、オンラインサービスなどを設定したり、ド コモサービスの初期設定を行います。また、後から設定・変更 する場合は、アプリケーション画面から「設定」または「セッ トアップガイド」を起動して設定・変更できます。 1 0 を1秒以上押す

ます。 ※2リアカバー裏面のシールは、はがさないでください。シールを はがすと、ICカードを読み書きできない場合があります。

**5** → をタップする ・ サービス画面が表示されます。「Google」「Facebook」 「Exchange ActiveSync」の設定を行います。

### ドコモminiUIMカードの取り付け/取り外し

ドコモminiUIMカードは、お客様の電話番号などの情報が登録 されているICカードです。 ドコモminiUIMカードの取り付け/取り外しは、本端末の電 源を切り、リアカバーと電池パックを取り外してから行ってく ださい。また、ACアダプタは取り付けないでください。

・おサイフケータイの利用画面が表示されます。[設定する] このフィング ライの内科画面の最近になっては次にする。<br>- または「設定しない]のどちらかをタップして選択しま す。[設定する]を選択すると、おサイフケータイの初期 設定画面が表示されますので、画面の指示に従って設定し

てください。 **12** <u>\*</u> をタップする **1** くぼみからドコモminiUIMカードを矢印の方向へ引き出し、 指の先で押さえながら、手前にすべらせるように取り出す

❖お知らせ

・ プリインアプリ利用状況送信画面が表示されます。[利用 状況を送信する]または [利用状況を送信しない]のどち ・ ドコモminiUIMカードを取り扱うときは、金属(IC)部分に 触れたり、傷つけないようにご注意ください。故障や破損の 原因となります。

・ 本端末では、ドコモminiUIMカードを使用します。ドコモ UIM カード、FOMA カードをお持ちの場合には、ドコモ ショップ窓口にてお取り替えください。 ・ ドコモminiUIMカードが本端末に取り付けられていないと、

面ロック」を利用できます。 ■ SIMカードをロックする

SIMカードロックは、ドコモminiUIMカードにPINコードとい う4~8桁の暗証番号を設定し、電源を入れたときにPINコー ドを入力しないと使用できないようにロックする機能です。 1 ホーム画面で ■▶ [設定] ▶ [セキュリティ] ▶ [SIMカー

一部の機能を利用することができません。 ・ ドコモ miniUIM カードについて詳しくは、ドコモ miniUIM カードの取扱説明書をご覧ください。

#### microSDカードの取り付け/取り外し

microSDカードの取り付け/取り外しは、本端末の電源を切り、 リアカバーと電池パックを取り外してから行ってください。ま た、ACアダプタは取り付けないでください。

### ■ microSDカードを取り付ける

**1** microSDカードの挿入方向を確認して、ホルダーにまっす ぐゆっくりと差し込む

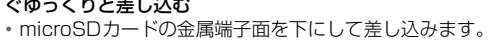

**1** microSDカードを指の先で押さえながら、手前にすべらせ るように取り出す

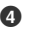

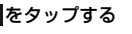

#### 電池パックの取り付け/取り外し

電池パックの取り付け/取り外しは、本端末の電源を切ってか ら行ってください。また、ACアダプタは取り付けないでくだ さい。

- ■画面ロック 本端末の電源を入れたり、スリープモードから復帰したりする たびに、画面のロック解除が必要になるように設定します。画 面ロックの解除には、「スライド」/「フェイスアンロック」 「パターン」/「PIN」/「パスワード」の5つのうちいずれか を入力するように設定できます。
- 1 ホーム画面で ▶ [設定] ▶ [セキュリティ] をタップする
- **2**[画面のロック]をタップする **3** [スライド] / [フェイスアンロック] / [パターン] /
- [PIN] / [パスワード] をタップする **4** 画面の指示に従って操作する

- タッチスクリーン上では、次の操作ができます。 ・ タップ:画面を軽く触れる
- ・ タッチ:画面を長く触れる
- ・ フリック:画面上を軽くなぞる ・ ドラッグ:画面上でタッチしたままなぞって指を離す 2 ax を長くタッチする

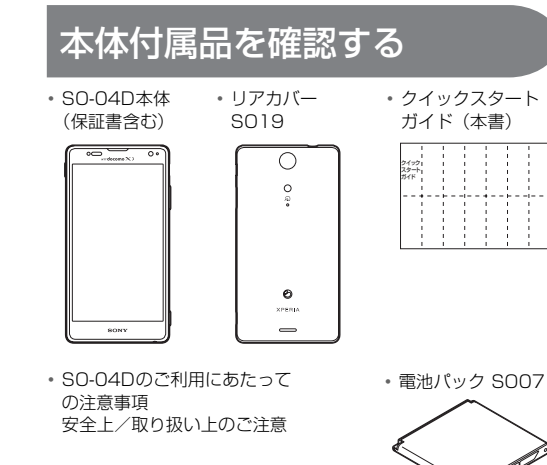

**2** 電池パックの充電端子の位置を確認して、本端末と電池パッ クのツメを合わせるように矢印(2)の方向へ差し込む ・ 電池パックのSONYロゴ面を上にして差し込みます。

#### •ピンチ:画面上で2本の指の間隔を開いたり、閉じたりする――3 ■/■/■<mark>/E-</mark>をタップする ■ スクロールする

#### ■ピンチ (拡大/縮小)する 表示中の画面によっては、表示内容をピンチアウト (拡大)し たり、ピンチイン(縮小)したりできます。

本端末を横向き/縦向きにすると、自動的に横画面表示/縦画 面表示に切り替わるように設定できます。 1 ホーム画面で ▼▶ [設定] ▶ [画面設定] をタップする

・ リアカバーを取り付ける際は、リアカバーの縁の突起部に 指を引っ掛けないようにご注意ください。

**1** リアカバーを取り外し、本端末のくぼみから電池パックに 指先をかけて、電池パックを持ち上げて取り外す

### 充電する

お買い上げ時は、本端末の電池は十分に充電された状態ではあ りません。充電してからご使用ください。 ・ microUSB接続ケーブルは、無理な力がかからないように水 平にゆっくり抜き差ししてください。

■ ACアダプタを使う

充電には対応のACアダプタをご使用ください。対応充電器以 外をご利用になると、充電できない場合や正常に動作しなくな る場合があります。

|× / ■ / # / ■ / ■ も表示されます。 × をタップすると、POBox Touch (日本語)の設定 画面が表示され、設定を確認・変更できます。

■ をタップすると、プラグインアプリの一覧が表示さ

■ をタップすると、半角/全角を切り替えます。 ■をタップすると、ソフトウェアキーボードを非表示

■ をタップすると、12キーキーボードに切り替えます。

ACアダプタ 03(別売品)を使って充電する場合は、次の操 作を行います。

・文字入力を中断して文字入力前の画面に戻るときは、 をタップします。 ・ 入力したかな文字に対して予測変換候補または直変換候補

6 をタップすると、カーソル位置の前の文字を削除します。 ■ $\overline{u}$  をタップすると、「ひらがな漢字/英字」→「数字」と 入力する文字種が切り替わり、長くタッチすると、半角記号 /全角記号の一覧を表示して入力できます。タブを切り替え

■ ホーム画面にショートカットやウィジェットなど を追加する

る .<br>「壜作を選択」メニュ―が表示されます

- **2** microUSB接続ケーブルのUSBプラグをACアダプタ本体 のUSB接続端子に差し込み、ACアダプタ本体のプラグを 電源コンセントに差し込む
- **3** 充電が終わったら、microUSB接続ケーブルのmicroUSB プラグを本端末から取り外す
- **4** ACアダプタ本体を電源コンセントから取り外す
- パソコンを使う
- 1 microUSB接続ケーブルのmicroUSBプラグの やっの刻印 面を上にして、本端末のmicroUSB接続端子に差し込む
- **2** microUSB接続ケーブルのUSBプラグをパソコンのUSB ポートに差し込む
- ・ 本端末上に「PC Companionソフトウェア」画面が表示 されたら、[スキップ]をタップしてください。 ・ パソコン上に新しいハードウェアの検索などの画面が表
- 示されたら[キャンセル]を選択してください。 **3** 充電が終わったら、microUSB接続ケーブルのmicroUSB プラグを本端末から取り外す
- **4** microUSB接続ケーブルのUSBプラグをパソコンのUSB ポートから取り外す
- ❖お知らせ
- ・ お買い上げ時は「USB接続モード」が「メディア転送モード (MTP)」に設定されているため、Microsoft Windows XP のパソコンで本端末を充電するには、パソコンにMTP driver のインストールが必要となります。Windows Media Player 10以降をインストールすると、MTP driverをインストール することができます。
- ・ 充電を開始すると、本端末の通知LEDが赤色/橙色/緑色に 点灯し、緑色に点灯すると電池残量が90%以上になったこと を示します。充電状態は、ホーム画面で ▼▶[設定] ▶[端 末情報] ▶ [端末の状態] をタップして「電池残量」で確認 できます。充電が完了すると、電池残量が「100%」と表示
- されます。 ・ 電源オフ時に充電を開始すると、操作はできませんが本端末
- の電源がオンになります。

1 ホーム画面で <a>
(アプリケーションボタン)をタップする ・ アプリケーション画面が表示されます。

#### aアプリタブ ②おすすめタブ

- 3オプションメニューアイコン
- ④ グループ名
- eアプリケーションアイコン
- fグループ内アプリケーション gグループ内アプリケーションの数
- 
- **2** 上下にフリックして使うアプリケーションのアイコンを タップする

pを押すと赤く点滅します。 ■ ステータスバーについて

### 電源を入れる(初期設定)

### 電源を入れる

**1** pを1秒以上押す

d  $_{\circledast}$ 

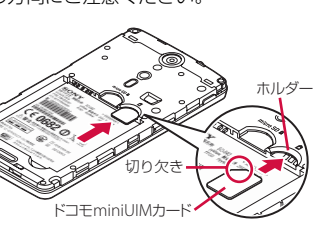

■ ドコモminiUIMカードを取り外す

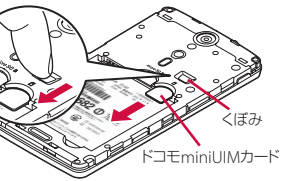

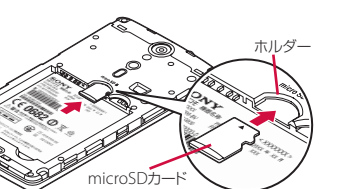

■ microSDカードを取り外す

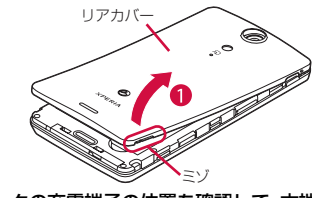

赤の点灯 充電中、電池残量が14%以下であることを示す 赤の点滅 電池残量が14%以下であることを示す 緑の点灯 充電中、電池残量が90%以上であることを示す おい点滅 |バックライト消灯中に新着Gmailがあることを

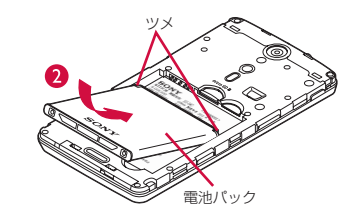

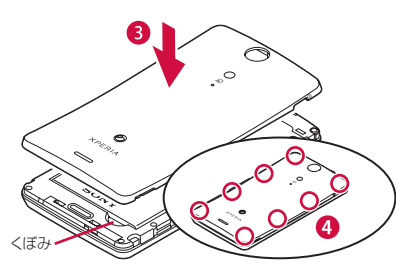

■ 雷池パックを取り外す

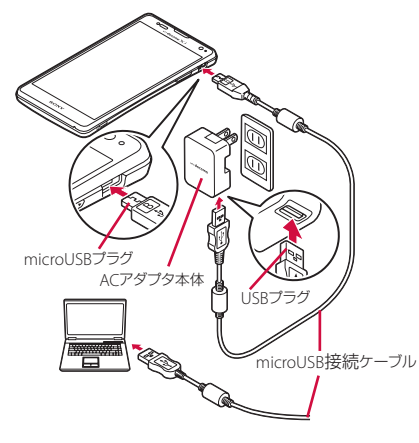

・ 画面ロックの解除画面が表示されます。

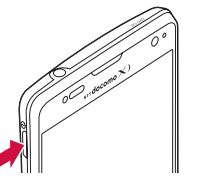

HSDPA使用可能 HSDPA通信中

**2**[電源を切る]をタップする

**3**[OK]をタップする

### 画面のバックライトをオンにする

誤動作防止と省電力のため、設定時間を経過すると、本端末は 画面を消灯して画面ロック状態になります。次の操作でバック ライトを点灯させ、画面ロックを解除してください。

- **1** pを押す ・ バックライトが点灯し、画面ロックの解除画面が表示され ます。
- 2 6 (左) を <mark>1</mark> (右) ヘドラッグする ・ 消灯前の画面が表示されます。
- ❖お知らせ ・ バックライト点灯中に、消灯させて画面ロックをかける場合
- は、pを押します。 ・ 画面ロックを「スライド」に設定している場合は、画面ロッ クを解除しなくてもステータスバーを下にフリックまたは
- ドラッグして、通知パネルを確認することができます。

### 初期設定を行う

- ・ 言語を選択する画面が表示されます。
- 2 [日本語] ▶ [完了] をタップする
- ・「ようこそ」画面が表示され、機能の使いかたと初期設定 を行うことができます。 3 → をタップする ・ インターネット接続画面が表示されます。[モバイルネッ
- トワークまたはWi-Fi]または[Wi-Fiのみ]のどちらか をタップして選択します。 **4** → をタップする
- **フィヤレスネットワーク画面が表示されます。[ネット** ワークの検索]をタップして、Wi-Fiネットワークの追加 を行います。

・ Googleアカウントを設定しない場合でも本端末をお使 いになれますが、Googleトーク、Gmail、Google Play などのGoogleサービスがご利用になれません。

・ 自動更新画面が表示されます。[自動更新する]または[自 動更新しない]のどちらかをタップして選択します。

・ 連絡先インポート画面が表示されます。連絡先のインポー トについては、『取扱説明書』アプリまたは『取扱説明書

・優先アプリケーション画面が表示されます。[ドコモアフ ーー<br>リケーション]または[Xperia™アプリケーション]の

(PDFファイル)』をご覧ください。

どちらかをタップして選択します。

ビスの初期設定画面が表示されます。

9 → ▶ [完了] をタップする

**10** をタップする

・ アプリ一括インストール画面が表示されます。[インス トールする]または[インストールしない]のどちらかを

タップして選択します。 **11** をタップする

> ・ ドコモアプリパスワードの設定画面が表示されます。[設 定する]をタップして、パスワードを入力します。

> •位置提供設定画面が表示されます。[位置提供ON] / [位 置提供OFF」/ [電話帳登録外拒否] のいずれかをタッ

**13** をタップする

プして選択します。 **14** をタップする

らかをタップして選択します。 **15** X[OK]をタップする ・ ホーム画面が表示されます。

❖お知らせ

・ オンラインサービスの設定では、データ接続が可能な状態で あることが必要です。接続状態のステータスアイコンが表示

されていることをご確認ください。

ロック機能

第三者による無断使用を防ぐために、「SIMカードロック」「画

ドロック設定]をタップする **2**[SIMカードをロック]をタップする **3** PINコードを入力して、[OK]をタップする

**6** → をタップする

**7 → をタップする** 

**8** → をタップする

面で ■ ▶ [設定] ▶ [Xperia™] ▶ [優先アプリ設定] ▶ [一括設定] をタップして切り替えます。

・ 手順2の「SIMカードをロック」の項目にチェックが入り

ます。

・ SIMカードのロックを解除するには、同様の操作で解除で

**設定 (セットアップガイド) が終了して、ドコモサー** 

きます。

### ❖お知らせ

- ・ PIN コードの入力を 3 回連続して間違えると、ロックがか かってPINコードが入力できなくなり、8桁のPINロック解 除コード(PUKコード)の入力が必要になります。PINロッ ク解除コードの入力を10回連続して間違えると、ドコモ miniUIMカード自体がロックされます。この場合は、ドコモ
- ショップ窓口にお問い合わせください。 ・ PINコードは、ご契約時の暗証番号をお客様自身で変更でき
- ますが、PINロック解除コードは変更できません。 ・ ネットワーク暗証番号、PINロック解除コード、SIMカード ロックの詳細については、『取扱説明書』アプリまたは『取

## 扱説明書(PDFファイル)』をご覧ください。

### ❖お知らせ

・ 一度設定した画面ロックを無効にするときは、手順2で[画 面のロック]をタップし、「パターン」/「PIN」/「パス ワード」を入力して[なし]をタップします。

## 基本操作

# キーアイコンの基本操作

画面下の「つ」、「金」、「コ」の各キーアイコンの主な操作は

### タッチスクリーンの使いかた

表示中の画面によっては、上下(左右)にドラッグ/フリック してページの表示位置をスクロール(移動)できます。

### 画面の表示のしかたを変える

**2**[画面の自動回転]にチェックを入れる

❖お知らせ

・ ホーム画面など、表示中の画面によっては、本端末の向きを 変えても横画面表示されない場合があります。

スクリーンショットを撮る

現在表示されている画面を画像として撮影(スクリーンショッ ト)できます。撮影したスクリーンショットはアルバムで確認

1 スクリーンショットを撮影したい画面で、 **pdp** と o D の

できます。

下を同時に1秒以上押す

表示されます。

文字を入力する

本端末の文字入力方法は、あらかじめ日本語入力の「POBox Touch(日本語)」に設定されています。メールの作成や電話 帳の登録などで文字入力欄をタップすると、画面にソフトウェ アキーボードが表示され、12キー、QWERTY、50音、手書 きかなの4種類のソフトウェアキーボードを切り替えて文字

を入力できます。

**1** 文字入力欄をタップする

・ お買い上げ時は、縦画面は12キーキーボード、横画面は

!た な は  $\frac{1}{2}$   $\frac{1}{2}$  あぶ 大=小 。<sup>わ</sup> 、。?! -

QWERTYキーボードに設定されています。

■ ソフトウェアキーボードを切り替える

• スクリーンショットが撮影され、ステータスバーに ■が

れます。

 $e$   $r$  ty  $u$ asdfghj  $\sqrt{2}$   $\sqrt{2}$   $\sqrt{2$  $123^\circ$   $\sim$   $-$ 

にします。

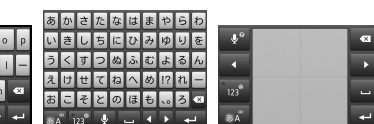

❖お知らせ

が表示され、入力したい語句をタップして入力できます。 ■ あをタップすると、「ひらがな漢字」→「英字」と入力す る文字種が切り替わります。

■● をタップすると、音声で文字を入力できます。

ると、顔文字の一覧を表示して入力できます(spモードメー ル入力時は、絵文字タブやデコメタブも表示されます)。 ・ 12 キーキーボードでは、キーを連続してタップするトグル

入力のほかに、キーを上下左右方向へフリックするフリック 入力で入力できます。

ホーム画面

 $_{\tiny\textregistered}$ 

 $^\circledR$ 

 $_{\tiny{\textregistered}}$ 

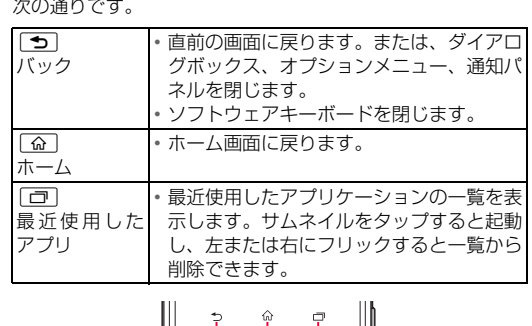

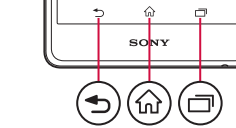

ホーム画面はアプリケーションを使用するためのスタート画 面です。 面 をタップすると表示され、最大12個のホーム 画面を左右にフリックして使用します。ホーム画面ではアプリ ケーションのショートカットやウィジェットを追加・移動した り、壁紙を変えるなどカスタマイズできます。

cウィジェット:iチャネル dウィジェット:マチキャラ eショートカット(アプリケーション)

fアプリケーションボタン

(7)壁紙

ホーム画面を左右にフリックすると、隣り合ったホーム画面に 移動できます。

ホーム画面は、壁紙を変えたり、アプリケーションのショート カットやウィジェットなどを追加/削除/移動したりできます。 **1** ホーム画面上のアイコンがない部分で画面を長くタッチす

❖お知らせ

・ QWERTY キーボード/ 50 音キーボード/手書きかな入 力に切り替えます。 QWERTYキーボード 50音キーボード 手書きかな入力

> ・ ホーム画面でショートカット、ウィジェット、フォルダ、グ ループのアイコンを、本端末が振動するまで長くタッチする と、そのままドラッグして移動したり、画面下部に表示され る <mark>而</mark> ヘドラッグして削除したり、[削除] をタップして削除 したりできます。アプリケーションのショートカットを長く **したリ こここ:・・・・・・ | | → | OK] ▶ [OK] をタッ** プすると、アンインストールできるアプリケーションもあり ます。

### アプリケーション画面

本端末の各機能をご利用になるには、ホーム画面のショート カットやウィジェットをタップして主な機能を操作できます が、ホーム画面にない機能はアプリケーションの一覧画面でア イコンをタップして起動するのが基本操作になります。

### ■ アプリケーションを起動する

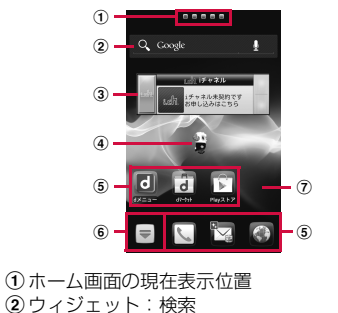

❖お知らせ

・ アプリケーション画面で、アプリケーションアイコンやグ ループ名を本端末が振動するまで長くタッチして、[ホーム へ追加]をタップすると、ホーム画面にアプリケーションや グループのショートカットが追加されます。

### 本端末の状態を知る

■ 自分の電話番号を表示する

次の操作で電話番号のほか、電池残量など端末の状態を確認で きます。

- 1 ホーム画面で ■▶ [設定] をタップする
- 2 [端末情報] ▶ [端末の状態] をタップする

・「電話番号」欄に電話番号が表示されます。

■ 通知LEDについて

通知LEDの点灯、点滅により、充電を促したり、充電中の充電 状況、メッセージ (SMS) やメールの受信をお知らせしたり します。

❖お知らせ

・ 電源ON時に電池残量が起動するのに十分でない場合は、

画面上部のステータスバーには、右側に本端末の状態(ステー タス)、左側にメールの新着通知情報などがアイコンで表示さ

れます。

ステータスバーに表示される主なアイコンは次のとおりです。

 $0$   $0$   $\frac{m}{n}$   $= 12$ 

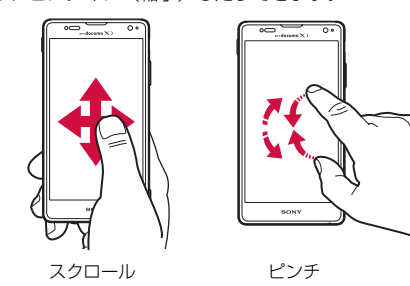

「ひつじのしつじくん®」 ©NTT DOCOMO

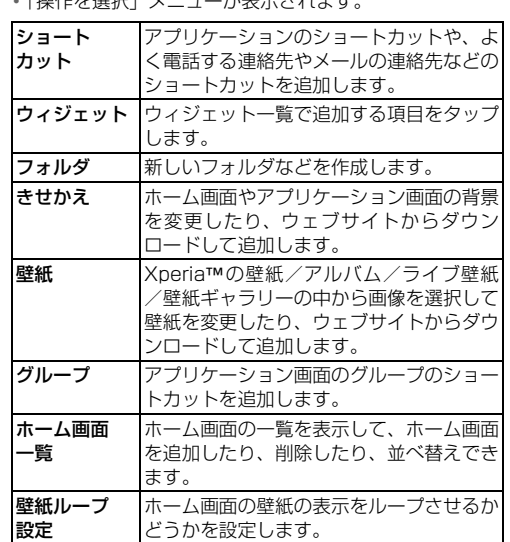

LEDの色と 点滅

通知内容

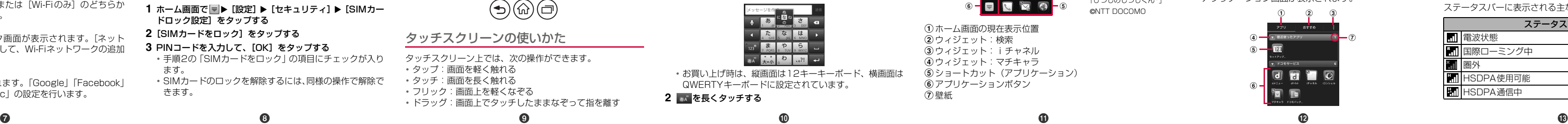

示す

青の点滅 バックライト消灯中に不在着信/新着メッセー ジ (SMS) があることを示す 橙色の点灯 充電中、電池残量が15%~89%であることを

示す

ステータスアイコン

電波状態

国際ローミング中

圏外

 $\frac{1}{2}$ 

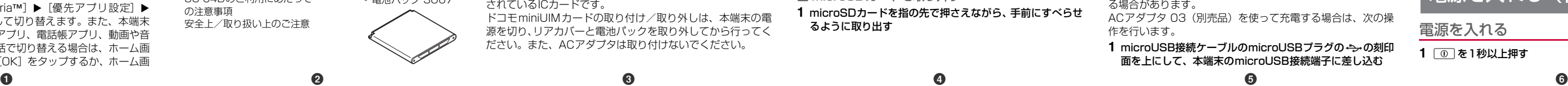

海外での紛失、盗難、精算などについて

〈ドコモ インフォメーションセンター〉(24 時間受付)

\* 一般電話などでかけた場合には、日本向け通話料がかかります。<br>※SO-04Dからご利用の場合は、+81-3-6832-6600でつながります。(「+」は<br>- 「0」を長くタッチします。)

\*滞在国内通話料などがかかる場合があります。<br>※主要国の国際電話アクセス番号/ユニバーサルナンバー用国際識別番号について<br>- は、ドコモの「国際サービスホームページ」をご覧ください。 <sub>-</sub><br>「外での故障について〈ネットワークオペレーション<u>センター〉</u>

- 般電話などでかけた場合には、日本向け通話料がかかります。 ※SO-04Dからご利用の場合は、+81-3-6718-1414でつながります。(「+」は 「0」を長くタッチします。)

\*滞在国内通話料などがかかる場合があります。<br>※主要国の国際電話アクセス番号/ユニバーサルナンバー用国際識別番号について<br>- は、ドコモの「国際サービスホームページ」をご覧ください。

●紛失・盗難などにあわれたら、速やかに利用中断手続きをお取りください。<br>●お客様が購入された端末に故障が発生した場合は、ご帰国後にドコモ指定の故障取<br>- 扱窓口へご持参ください。

一般電話などからの場合 〈ユニバーサルナンバー〉

(24 時間受付)

ドコモの携帯電話からの場合 滞在国の国際電話 アクセス番号 -81-3-6832-6600\*(無料)

一般電話などからの場合 〈ユニバーサルナンバー〉 ユニバーサルナンバー用 国際識別番号 -8000120-0151\*

ドコモの携帯電話からの場合 滞在国の国際電話 アクセス番号 -81-3-6718-1414\*(無料)

電話をかける 1 ホーム画面で V ▶ [ダイヤル] タブをタップする 2 電話番号を入力して、あをタップする

ユニバーサルナンバー用 国際識別番号 -8005931-8600\*

・電話番号の入力を間違えた場合は、 ■ をタップして消 すことができます。

- ❖お知らせ • ホーム画面で ■▶ [ダイヤル]をタップすると、Xperia™ の電話アプリを起動することができます。
- 電話を終了する
- **1**[通話終了]をタップする
- 通話音量を変える 1 通話中に<a D を押して調節する

■ 満話中の場所

電話

1 着信時に ( (左) にタッチして (右) ヘドラッグする ・ 画面ロック中でもアイコンが表示され、同様の操作で応答 できます。

- 
- **2** 通話を終了するには、[通話終了]をタップする
- 着信を拒否する
- 1 着信時に <mark>\*\*</mark> (右) にタッチして \*\* (左) ヘドラッグする

 $\sqrt{ }$ 

❖注意 ・ 聴力を損わないために、スピーカーフォンがオンになってい る状態で本端末を耳に当てないでください。

### 緊急通報

本端末が電波の届く範囲内にあるときは、緊急電話番号の 110番(警察)、119番(消防と救急)、118番(海上保安 庁)を入力して電話をかけることができます。

1 ホーム画面で <u>V</u> ▶ 「ダイヤル] タブをタップする

2 緊急電話番号を入力して、 をタップする •電話番号の入力を間違えた場合は、 <mark>×1</mark>をタップして消

すことができます。 ❖注意

- kインデックス
- ・ インデックス文字を表示し、五十音順、アルファベット順
	- メッセージ (SMS) を受信すると、ステータスバーに 1)が 表示されます。 1 ホーム画面で ■▶ [メッセージ]をタップする

(12) 検索 ❖お知らせ

・ 日本国内では、ドコモminiUIMカードを取り付けていない場 合、緊急通報110番、119番、118番に発信できません。 ・画面ロックの解除画面などで [緊急通報] をタップして、緊 急通報をかけることができます。ただし、日本国内では、電 源ON時のPINコード入力画面や、PINロック解除コードの 入力画面では、[緊急通報]をタップしても、緊急通報110 番、119番、118番に発信できません。

・ 機内モード設定中に、SIMカードロックが設定されていると、 緊急通報をかけることができません。

> ご覧ください。 ■ 電話帳を削除する

・ 本端末は、「緊急通報位置通知」に対応しております。110 番、119番、118番などの緊急通報をかけた場合、発信場 所の情報(位置情報)が自動的に警察機関などの緊急通報受 理機関に通知されます。 お客様の発信場所や電波の受信状況により、緊急通報受理機

ルの送受信ができます。 1 ホーム画面で るをタップする

2 画面をフリックして [ダウンロード] をタップする ・ 以降は画面の指示に従って操作してください。

■ spモードメールを送信する **1** ホーム画面で をタップする

関が正確な位置を確認できないことがあります。 なお、「184」を付加してダイヤルするなど、通話ごとに非 通知とした場合は、位置情報と電話番号は通知されません が、緊急通報受理機関が人命の保護などの事由から、必要で あると判断した場合は、お客様の設定によらず、機関側が位 置情報と電話番号を取得することがあります。また、「緊急 通報位置通知」の導入地域/導入時期については、各緊急通 報受理機関の準備状況により異なります。

> **2** 相手先のリストから読みたい相手をタップする • メッセージ (SMS) が表示されます。

・ 本端末から110番、119番、118番通報の際は、携帯電話 からかけていることと、警察・消防機関側から確認などの電 話をする場合があるため、電話番号を伝え、明確に現在地を 伝えてください。また、通報は途中で通話が切れないように 移動せず通報し、通報後はすぐに電源を切らず、10分程度 は着信のできる状態にしておいてください。 ・ かけた地域により、管轄の消防署・警察署に接続されない場

- 1 ホーム画面で ■▶ [Eメール]をタップする ・ 受信トレイなどが表示されます。新規メールを作成するに は、 ▶ (作成) をタップします。
- 2 メールの作成が終わったら · (送信) をタップする
- ❖お知らせ ・ E メールアカウントを設定していない場合は、E メールセッ トアップウィザードが表示され、画面の指示に従って設定し ます。複数のEメールアカウントを設定することができます。

#### **Gmail**

合があります。接続されないときは、お近くの公衆電話また は一般電話からかけてください。

### 電話を受ける

- Gmailを送信する
- 1 ホーム画面で ■▶ [Gmail] をタップする
- ・ 受信トレイなどが表示されます。新規メールを作成するに は、■(作成)をタップします。
- 2 メールの作成が終わったら、▶(送信)をタップする ❖お知らせ
- ・ Google アカウントを設定していない場合は、Google アカ ウントセットアップウィザードが表示され、画面の指示に 従って設定します。複数のGoogleアカウントを設定するこ とができます。

■ 緊急速報「エリアメール」を受信する 内容通知画面が表示され、ブザー音/専用着信音とバイブレー ションでお知らせします。

■ 緊急速報「エリアメール」を設定する

# 発着信履歴を表示する

- 発着信リストには、不在着信履歴(▼)、着信履歴(※)、お よび発信履歴( )などが時系列で一覧表示されます。一覧 の右端の 、をタップして電話をかけることができます。
- 1 ホーム画面で \ ▶ [発着信リスト] タブをタップする ・ 発着信リスト画面が表示されます。発着信リストに表示さ れた履歴をタップすると、電話の発信やメッセージ
- (SMS)の送信などを行うことができます。 ■ 発着信履歴を削除する
- 1 ホーム画面で → [発着信リスト] タブをタップする
- **2** をタップする
- 3 [全件削除] ▶ [OK] をタップする
- 2 ■をタップし、[設定]をタップする
- ❖お知らせ
- ・ エリアメールはお申し込みが不要の無料サービスです。

■ インターネットに接続する 1 ホーム画面で おをタップする

> • ウェブページ表示中に画面を下にフリックすると■や が表示され、タップすると新しいタブを開いたりブラウ

**無線とネット**|ワイヤレスネットワーク接続の設定をしま

- ❖お知らせ ・ 通話履歴を1件のみ削除する場合は、発着信リスト画面で削
- 除したい通話履歴を長くタッチして、[通話履歴から削除]▶ [OK] をタップします。 ・「着信履歴」または「発信履歴」のどちらかを全件削除する
- 場合は、発着信リスト画面で[着信履歴]/[発信履歴]を タップし、 まタップして、[全件削除] ▶ [OK] をタップ します。

電話帳

1進絡先タフ

c登録内容

・ 登録内容がアイコンで表示されます。 d電話帳に設定された写真

e登録 fグループ

#### ・ 表示するグループを選択します。

gコミュニケーションタブ ・ コミュニケーション履歴(通話、sp モードメール、メッ セージ(SMS))が表示されます。履歴をタップすると、 コミュニケーションの内容を確認したり、電話やメールな

どの返信を行うことができます。

- hオプションメニュー 9マイプロフィールタブ
- ・ 自分の電話番号を確認できます。
- 10 インデックス文字表示域
	-
	-
	-
	-
	-
	-
	-
	-
	-
	-
	-
	-
	-
	-
	-
	-
	-
	-
	-
- ・ インデックス文字をタップすると、インデックス文字に振
	-
	-
	-
	-
	-
- り分けられている電話帳を表示します。

•ホーム画面で ■▶ [連絡先]をタップすると、Xperia™の

などで検索できます。

電話帳アプリを起動することができます。

・ マイプロフィールには、電話帳と同様に複数の電話番号や メールアドレスなどを登録できます。また、名刺作成アプリ を使って作成した名刺データをマイプロフィールに保存し、 名刺データをネットワーク経由で交換することができます。 ・ microSDカードなどの外部記録媒体を使用して、SDカード バックアップアプリを利用すると、電話帳、spモードメー ル、ブックマークなどのデータの移行やバックアップができ ます。SDカードバックアップアプリの詳細については、『取 扱説明書』アプリまたは『取扱説明書(PDFファイル)』を

> 端末 通話や音、画面などの設定をします。 ユーザー設定 アカウントやセキュリティなどの設定をします。 システム 日付や時刻などの設定や、端末の情報を確

> > $\bm{\bm{\omega}}$

- Wi-Fiネットワークに接続する Wi-Fi機能を利用すると、自宅、社内ネットワーク LANサービスなどの無線アクセスポイントに接続
- Wi-Fi が ON のときでもパケット通信を利用でき しWi-Fiネットワーク接続中は、Wi-Fiが優先され ・Wi-Fi ネットワークが切断された場合には、自動
- /WCDMA/GSM (自動)」ネットワークモー に切り替わります。切り替わったままご利用され パケット通信料が発生しますのでご注意ください 1 ホーム画面で ■▶ [設定] をタップする
- 2 Wi-Fiの o com をタップまたは右にドラッグする
- **3**[Wi-Fi]をタップする
- - - -<br>• 自動的に利用可能な Wi-Fi ネットワークをスキ 一覧を表示します。
- 4 接続したい Wi-Fi ネットワークをタップし、[接 プする •セキュリティ保護されているネットワークを

**1** 電話帳一覧画面で をタップし、[削除]をタップして、削

除する電話帳にチェックを入れる

2 [削除] ▶ [OK] をタップする

・ すべての電話帳を削除するには[全選択]にチェックを入

れます。

メール/インターネット

spモードメール

ドコモのメールアドレス(@docomo.ne.jp)を利用して、メー

#### 合は、パスワードを入力して[接続]をタッブ ❖お知らせ

・アクセスポイントを選択して接続するときに記 ワード(セキュリティキー)を入力した場合、|保存済み、<br>WEPで保護」「インターネット接続不良により無効」<sup>※</sup>「認 証に問題」「接続が制限されています」のいずれ れます。パスワードをご確認ください。なお、 ワードを入力してもいずれかのメッセージが表 合は、正しいIPアドレスを取得できていないこ す。電波状況をご確認の上、接続し直してくださ ※[接続]をタップしてからメッセージが表示されるま

・ 受信トレイなどが表示されます。新規メールを作成するに

2 メールの作成が終わったら まをタップして[送信]をタッ

は、[新規メール]をタップします。

■ メッセージ (SMS) を作成・送信する 1 ホーム画面で v |> [メッセージ]をタップする

プする

メッセージ(SMS)

相手の携帯電話番号を宛先にして、全角最大70文字(半角英 数字で最大160文字)までのメッセージ(SMS)を送受信で

3 N をタップし、連絡先の一覧から送信する相手をタップし

ド、mopera U)は、あらかじめ登録されており、必要に応 -<br>て追加、変更、初期化することもできます。お買い上げ時に は、通常使う接続先としてspモードが設定されています。 アクセスポイントの詳細については、『取扱説明書』アプリ たは『取扱説明書(PDFファイル)』をご覧ください。

きます。

**2** (新規作成)をタップする

てチェックを入れ、[完了]をタップする

■ 受信したメッセージ (SMS) を読む

mopera UはNTTドコモのISPです。mopera Uにお申し みいただいたお客様は、簡単な設定でインターネットをご利 いただけます。mopera Uはお申し込みが必要な有料サービ です。mopera Uの詳細については、mopera Uのホームペー **4**[メッセージを作成]をタップして、メッセージ本文を入力

する

**5**[送信]をタップする

### ないときは、本書表紙の「故障お問い合わせ先」または、 コモ指定の故障取扱窓口までお気軽にご相談ください。

### Eメール

モminiUIMカードを別の端末に挿入してください。機能 するのであれば、問題の原因は本端末にあると考えられま この場合は、本書表紙の「故障お問い合わせ先」にご連 絡の上、ご相談ください。

一般のISP(プロバイダ)が提供するPOP3やIMAPに対応し たEメールアカウントまたはExchange ActiveSyncアカウ ントを設定して、Eメールを送受信できます。

#### ■Eメールを送信する

• ホーム画面で ■▶ [設定] ▶ [アプリ] をタップします。削 除したいアプリケーションをタップして、[アンインストー

Googleアカウントをお持ちの場合は、本端末でGmailを使用 してEメールの送受信を利用できます。

- 1 ホーム画面で ▶ [設定] をタップする
- 2 [バックアップとリセット] ▶ [データの初期化] ▶ [携帯
- 端末をリセット]をタップする
- **3**[すべて削除]をタップする ・ 本端末は自動的に再起動して初期設定画面を表示します。
- ❖お知らせ ・ 本端末のリセットの詳細については、『取扱説明書』アプリ または『取扱説明書(PDFファイル)』をご覧ください。

### 緊急速報「エリアメール」

気象庁から配信される緊急地震速報などを受信することがで きるサービスです。

### ※ 本端末はケータイデータお預かりサービス(お申し込みが必要 なサービス)をご利用いただくことにより、電話帳などのデー <u>。。</u><br>タをお預かりセンターにバックアップしていただくことができ

### ■ 調子が悪い場合 修理を依頼される前に、本書または本端末用アプリケーション

エリアメールを受信するかどうかや、受信時の動作などを設定 します。

### 1 ホーム画面で ■▶ [エリアメール]をタップする

### ブラウザ

ブラウザを使ってインターネットへ接続します。インターネッ トへ接続するためのプロバイダ(ISP)やアクセスポイントな どの登録・設定は、通常使う接続先(spモード)があらかじ め設定されています。

※ spモードはNTTドコモのスマートフォン向けISPです。インターネッ ト接続に加え、iモードと同じメールアドレス(@docomo.ne.jp) を使ったメールサービスなどがご利用いただけます。spモードはお申 し込みが必要な有料サービスです。spモードの詳細については、ドコ モのホームページをご覧ください。

修理となります。 ● 保証期間が過ぎたときは ・ ブラウザが起動すると、お買い上げ時のホームページに設

定されているdメニューが表示されます。

ザの設定を変更したりすることができます。

本体設定

設定メニューを表示する 1 ホーム画面で ■▶ [設定] をタップする ・ 設定メニュー画面が表示されます。

- 各種機能の設定などの情報は、本端末の故障・修理やその |<br>他お取り扱いによってクリア (リセット) される場合があ ります。お手数をおかけしますが、この場合は再度設定を 行ってくださるようお願いいたします。
- 修理を実施した場合には、故障箇所に関係なく、Wi-Fi用の MACアドレスおよびBluetoothアドレスが変更される場 合があります。
- 本端末の下記の箇所に磁気を発生する部品を使用していま す。キャッシュカードなど磁気の影響を受けやすいものを 近づけますとカードが使えなくなることがありますので、 ご注意ください。
- 使用箇所:スピーカー、受話口部
- 本端末が濡れたり湿気を帯びてしまった場合は、すぐに電 源を切って電池パックを外し、お早めに故障取扱窓口へご 来店ください。ただし、本端末の状態によって修理できな いことがあります。

■ メモリダイヤル (電話帳機能) およびダウンロード 情報などについて

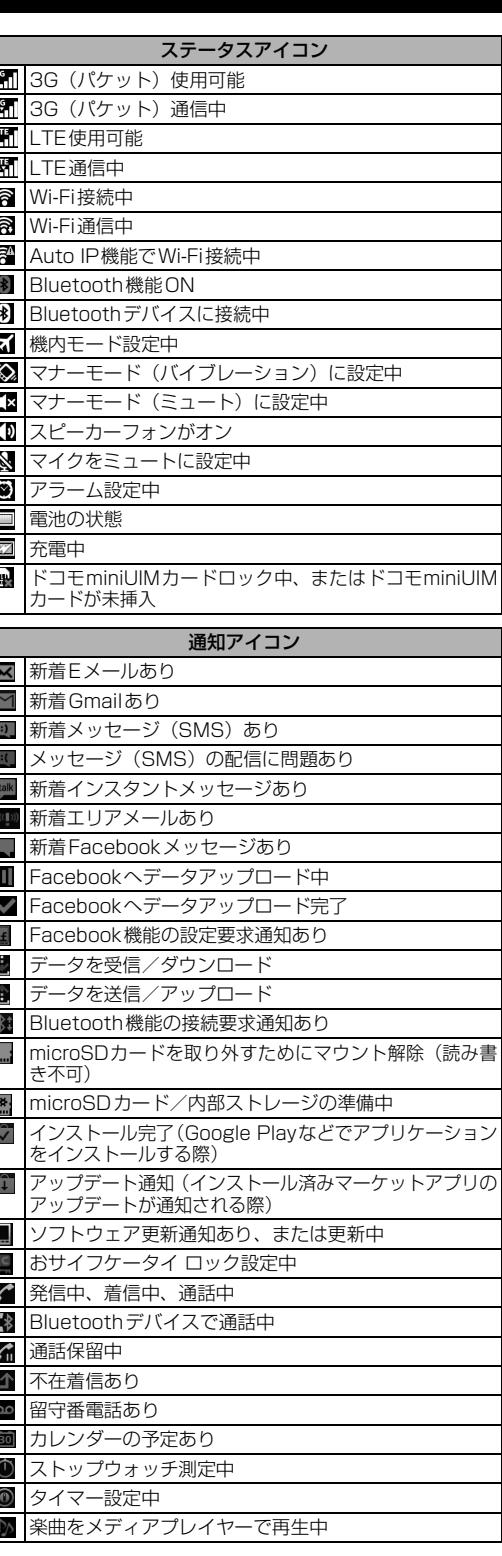

本端末はSIMロック解除に対応しています。SIMロックを解 除すると他社のSIMカードを使用することができます。 ● SIMロック解除は、ドコモショップで受付をしております。

- 別途SIMロック解除手数料がかかります。 ● 他社のSIMカードをご使用になる場合、LTE方式では、ご
- 利用いただけません。また、ご利用になれるサービス、機 能などが制限されます。当社では、一切の動作保証はいた しませんので、あらかじめご了承ください。
- SIMロック解除に関する詳細については、ドコモのホーム ページをご確認ください。

楽曲をWALKMANで再生中

FMラジオ使用中 USB接続中 MHL接続中

TV launcherの起動が可能な状態

データ通信無効

Wi-Fiオープンネットワーク利用可能

VPN接続中

通知アイコン

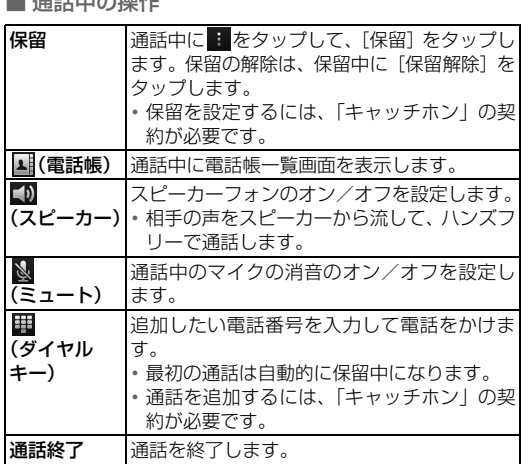

画面左下に「セーフモード」と表示されます。 セーフモードを終了するには、電源を入れ直して ください。 セーフモードを起動するときは、事前に必要なデー

ワーク

す。

認します。

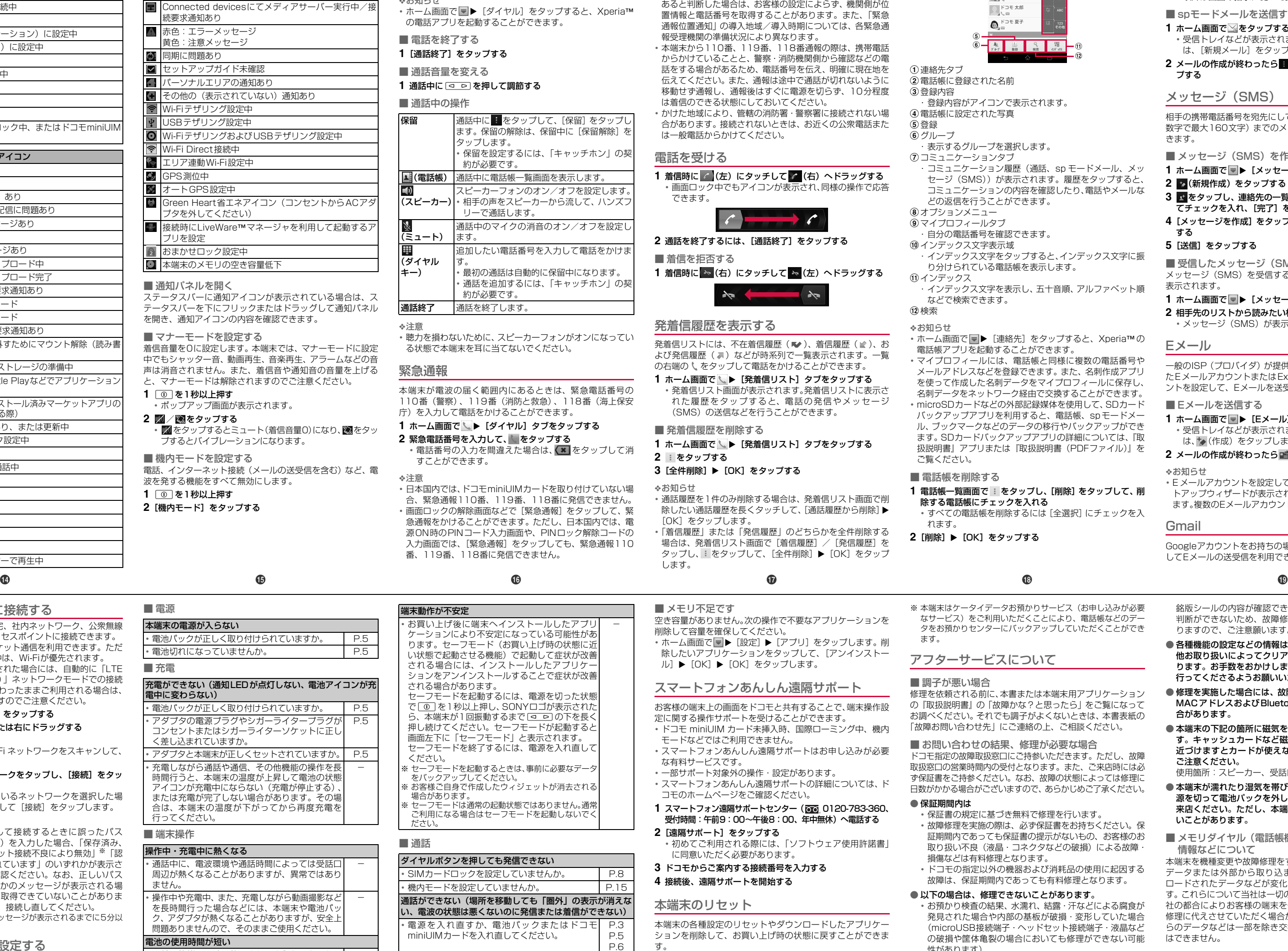

## 上かかる場合があります。

#### アクセスポイントを設定する インターネットに接続するためのアクセスポイント(spモー

プし、アクセスポイントを選択する

をタップします。

mopera U

ジをご覧ください。

付録

故障かな?と思ったら

・ まずはじめに、ソフトウェアを更新する必要があるかをチェッ クして、必要な場合にはソフトウェアを更新してください。

■ アクセスポイントを変更する 1 ホーム画面で <del>v</del> ▶ [設定] ▶ [その他]をタップする

ドコモminiUIMカードを抜き差しすることで改善する可能

性があります。

・ビスエリア外か、電波の届かない場所にいるため利用で きません。電波の届く場所まで移動してください。 IモminiUIMカードが正しく機能していません。

■ メモリ不足です

空き容量がありません。次の操作で不要なアプリケーションを

削除して容量を確保してください。

モードなどではご利用できません

スマートフォンあんしん遠隔サポート お客様の端末上の画面をドコモと共有することで、端末操作設 定に関する操作サポートを受けることができます。

・ ドコモ miniUIM カード未挿入時、国際ローミング中、機内

・ スマートフォンあんしん遠隔サポートはお申し込みが必要

な有料サービスです。

ル] ▶ [OK] ▶ [OK] をタップします。

- ・ 一部サポート対象外の操作・設定があります。 ・ スマートフォンあんしん遠隔サポートの詳細については、ド ず保証書をご持参ください。なお、故障の状態によっては修理に 日数がかかる場合がございますので、あらかじめご了承ください。 ● 保証期間内は
- コモのホームページをご確認ください。 1 スマートフォン遠隔サポートセンター (200 0120-783-360、 受付時間:午前9:00~午後8:00、年中無休)へ電話する
- **2**[遠隔サポート]をタップする ・ 初めてご利用される際には、「ソフトウェア使用許諾書」 に同意いただく必要があります。
- **3** ドコモからご案内する接続番号を入力する
- **4** 接続後、遠隔サポートを開始する

### 本端末のリセット

本端末の各種設定のリセットやダウンロードしたアプリケー ションを削除して、お買い上げ時の状態に戻すことができま す。

# 保証とアフターサービス

### 保証について

- ・ 本端末をお買い上げいただくと、保証書が付いていますの で、必ずお受け取りください。記載内容および『販売店名・ お買い上げ日』などの記載事項をお確かめの上、大切に保管 してください。必要事項が記載されていない場合は、すぐに お買い上げいただいた販売店へお申し付けください。無料保 証期間は、お買い上げ日より1年間です。
- ・ この製品は付属品を含め、改良のため予告なく製品の全部または 一部を変更することがありますので、あらかじめご了承ください。 ・ 本端末の故障・修理やその他お取り扱いによって電話帳など に登録された内容が変化・消失する場合があります。万が一
- に備え、電話帳などの内容はご自身で控えをお取りくださる ようお願いします。 ※ 本端末は、電話帳などのデータをmicroSDカードに保存してい
- ただくことができます。

ます。 アフターサービスについて

の『取扱説明書』の「故障かな?と思ったら」をご覧になって お調べください。それでも調子がよくないときは、本書表紙の 「故障お問い合わせ先」にご連絡の上、ご相談ください。 ■ お問い合わせの結果、修理が必要な場合 ドコモ指定の故障取扱窓口にご持参いただきます。ただし、故障 取扱窓口の営業時間内の受付となります。また、ご来店時には必

・ 保証書の規定に基づき無料で修理を行います。

・ 故障修理を実施の際は、必ず保証書をお持ちください。保 証期間内であっても保証書の提示がないもの、お客様のお 取り扱い不良(液晶・コネクタなどの破損)による故障・

損傷などは有料修理となります。

・ ドコモの指定以外の機器および消耗品の使用に起因する 故障は、保証期間内であっても有料修理となります。

● 以下の場合は、修理できないことがあります。

・ お預かり検査の結果、水濡れ、結露・汗などによる腐食が 発見された場合や内部の基板が破損・変形していた場合 (microUSB接続端子・ヘッドセット接続端子・液晶など の破損や筐体亀裂の場合においても修理ができない可能

性があります)

● 部品の保有期間は

※ 修理を実施できる場合でも保証対象外になりますので有料

ご要望により有料修理いたします。

本端末の補修用性能部品(機能を維持するために必要な部 品)の最低保有期間は、製造打ち切り後6年間を基本とし

ております。

ただし、故障箇所によっては修理部品の不足などにより修 理ができない場合もございますので、あらかじめご了承く ださい。また、保有期間が経過した後も、故障箇所によっ ては修理可能なことがありますので、本書表紙の「故障お

問い合わせ先」へお問い合わせください。

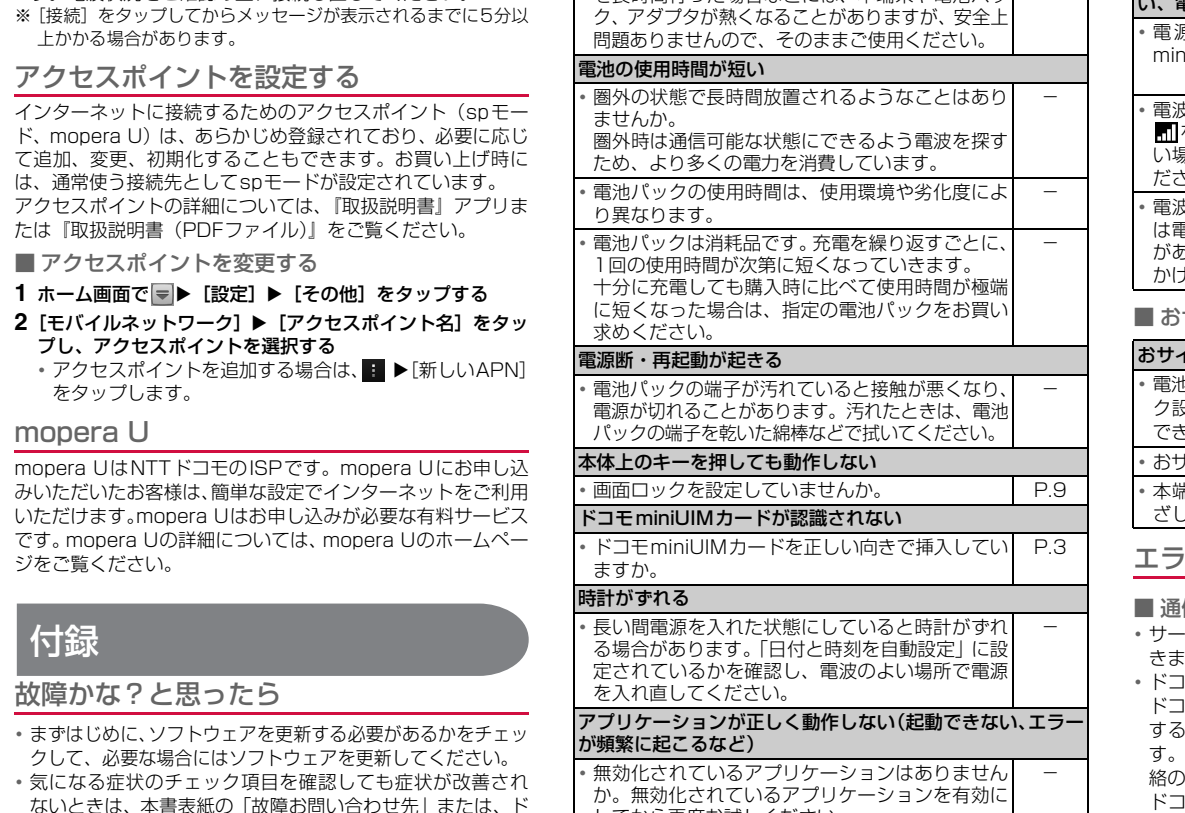

■ お願い

● 本端末および付属品の改造はおやめください。 ・ 火災・けが・故障の原因となります。

・ 改造が施された機器などの故障修理は、改造部分を元の状 態に戻すことをご了承いただいた上でお受けいたします。 ただし、改造の内容によっては故障修理をお断りする場合

があります。

以下のような場合は改造とみなされる場合があります。

- 液晶部やボタン部にシールなどを貼る - 接着剤などにより本端末に装飾を施す

- 外装などをドコモ純正品以外のものに交換するなど ・ 改造が原因による故障・損傷の場合は、保証期間内であっ

#### ても有料修理となります。 ● 本端末に貼付されている銘版シールは、はがさないでください。 銘版シールには、技術基準を満たす証明書の役割があり、銘 版シールが故意にはがされたり、貼り替えられた場合など、

#### **1 ホーム画面で ▼▶ [電話帳] をタップする**  $_{\textstyle\sigma}$  $\Box$ 1、 電話帳  $_{\tiny\text{U}}$  $\circledast$  $\frac{1}{2\hbar^2}$  $\circledast$  $\frac{1}{\sqrt{1-x^2}}$  $\circled{3}$ (10)  $\bigcirc$   $\bigcirc$   $\bigcirc$   $\bigcirc$   $\bigcirc$   $\bigcirc$   $\bigcirc$   $\bigcirc$   $\bigcirc$   $\bigcirc$  $\begin{array}{|c|c|}\hline \textbf{1} & \textbf{1} & \textbf{1} & \textbf{1} \\ \hline \textbf{1} & \textbf{1} & \textbf{1} & \textbf{1} \\ \hline \textbf{1} & \textbf{1} & \textbf{1} & \textbf{1} \\ \hline \end{array}$  $\bigoplus\nolimits_{\alpha=1}^{K\supset\overline{\alpha}}\overline{\alpha}\overline{\alpha}$  $\circledast$  $\begin{array}{|c|c|c|c|c|c|c|c|c|} \hline \textbf{A} & \textbf{B} & \textbf{B} & \textbf{B} & \textbf{B} \\ \hline \textbf{y}_{k+1} & \textbf{B} & \textbf{B} & \textbf{B} & \textbf{B} & \textbf{B} \\ \hline \end{array}$  $\boldsymbol{\mathfrak{v}}$  $\overline{12}$

#### 2 電話帳に登録された名前

銘版シールの内容が確認できないときは、技術基準適合の 判断ができないため、故障修理をお受けできない場合があ りますので、ご注意願います。

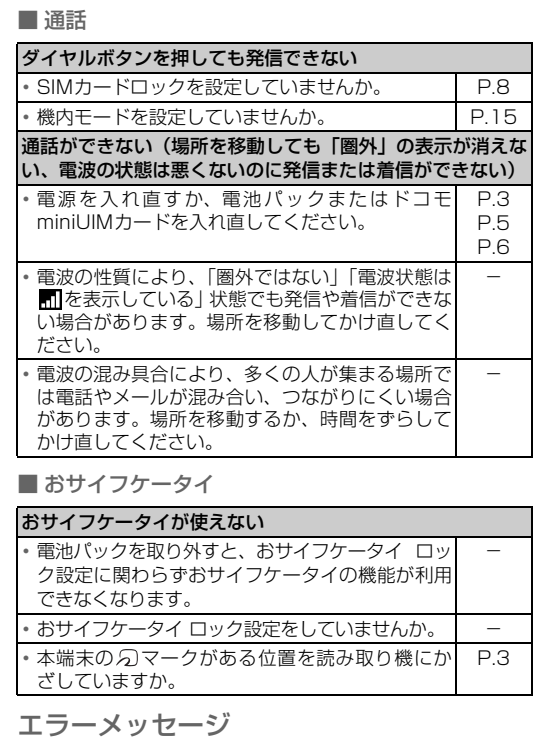

信サービスなし

本端末を機種変更や故障修理をする際に、お客様が作成された データまたは外部から取り込まれたデータあるいはダウン ロードされたデータなどが変化・消失などする場合がありま す。これらについて当社は一切の責任を負いません。また、当 社の都合によりお客様の端末を代替品と交換することにより 修理に代えさせていただく場合がありますが、その際にはこれ らのデータなどは一部を除き交換後の製品に移し替えること はできません。

### ソフトウェアを更新する

最新のソフトウェアに更新することで、最適なパフォーマンス を実現し、最新の拡張機能を入手することができます。

- ❖注意 ・ モバイルネットワーク接続を使用して本端末からインター ネットに接続するとき、データ通信に課金が発生します。
- ・ 更新の前に本端末の中のすべてのデータを確実にバックアッ プしてください。
- ・ ソフトウェア更新後に初めて起動したときは、データ更新処 理のため、数分から数十分間、動作が遅くなる場合がありま す。所要時間は本端末内のデータ量により異なります。通常 の動作速度に戻るまでは電源を切らないでください。
- ❖お知らせ ・ 詳しくは、http://www.sonymobile.co.jp/support/ をご 覧ください。

#### SIMロック解除

- - 場合があります。 ご利用になる場合はセーフモードを起動しないでく ださい。

- -

端末動作が不安定 ・ お買い上げ後に端末へインストールしたアプリ ケーションにより不安定になっている可能性があ ります。セーフモード(お買い上げ時の状態に近 い状態で起動させる機能)で起動して症状が改善 される場合には、インストールしたアプリケ ションをアンインストールすることで症状が改善 される場合があります。 セーフモードを起動するには、電源を切った状態 で<sup>[</sup> T ]を1秒以上押し、SONYロゴが表示された 本端末が1回振動するまで [ o | b ]の下を長く 押し続けてください。セーフモードが起動する。 -

- をバックアップしてください。 ※ お客様ご自身で作成したウィジェットが消去される
- ※ セーフモードは通常の起動状態ではありません。通常